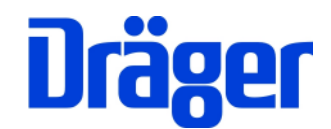

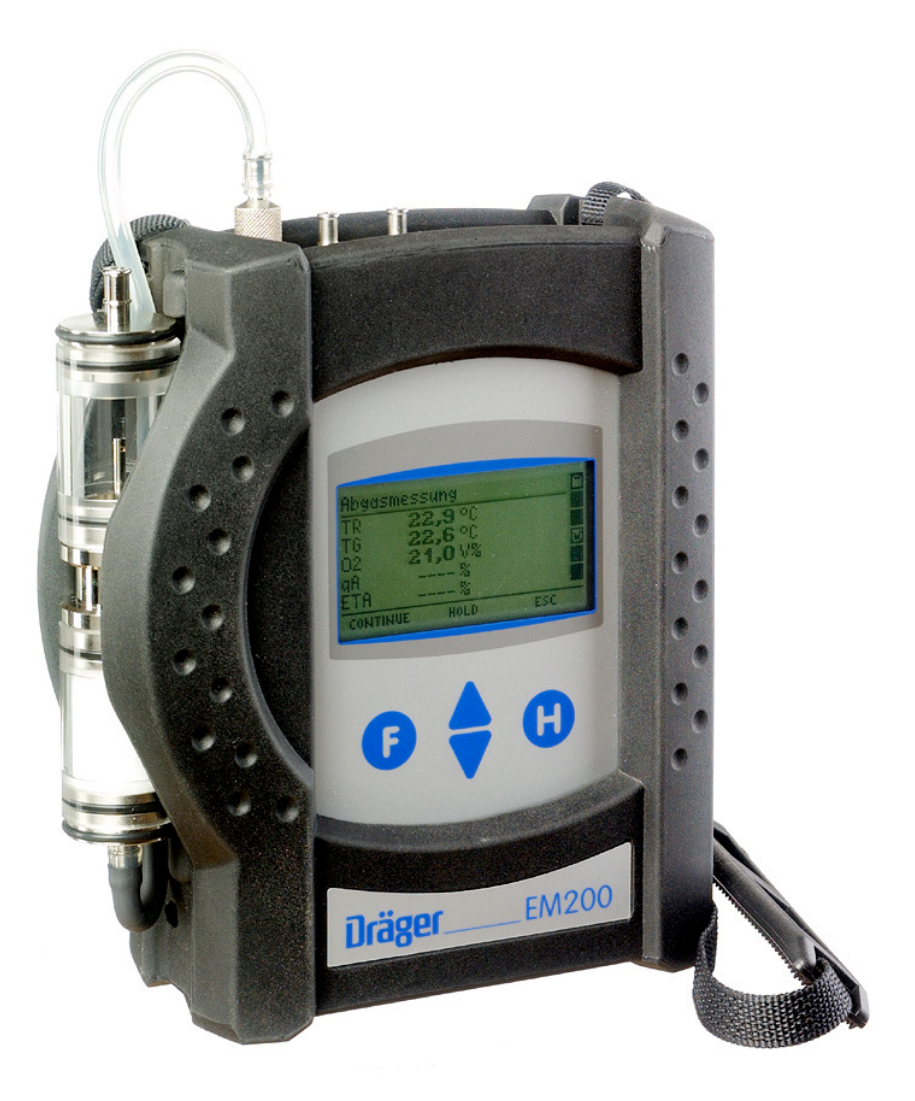

Dräger MSI GmbH Rohrstraße 32 58093 Hagen

Tel.: 02331 / 9584 - 0<br>Fax: 02331 / 9584 - 29 02331 / 9584 - 29 e-mail: info@draeger-msi.de

D 940; Stand 01.01.2011

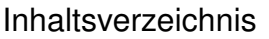

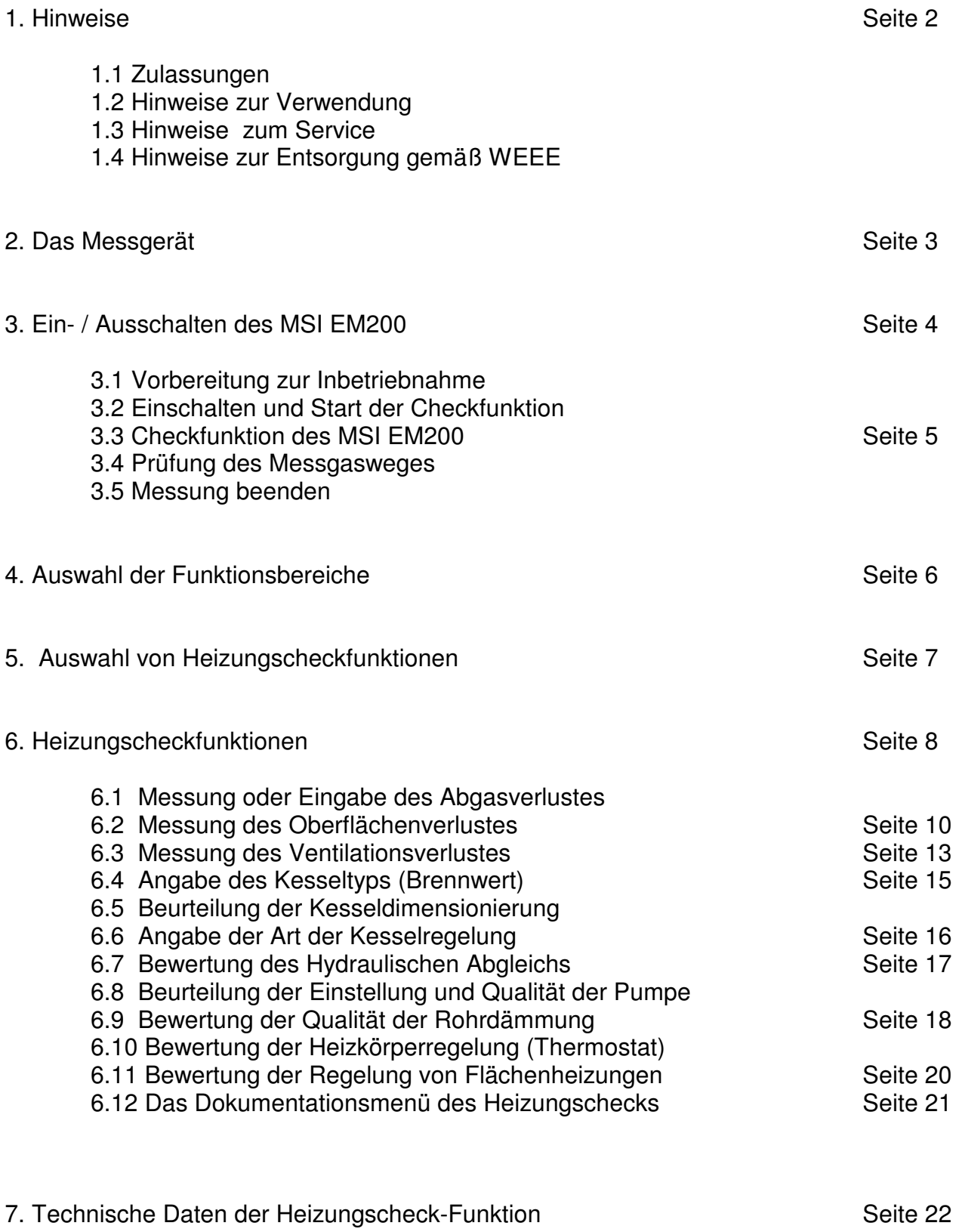

### 1. Hinweise

### 1.1 Zulassungen

Das Abgasanalysegerät MSI EM200 ist geprüft, entsprechend den Anforderungen der Europäischen Norm EN 50379 Teil 1 bis 3, sowie den Anforderungen an Messgeräte nach RdSchr. BMU v. 31.1.1997 (BImSchV) und der ZIV KÜO (CO-Messung).

Die im Heizungscheck enthaltene 4-Pascal Nachrüstung ist gemäß ZIV Richtlinie für die Eignungsprüfung von Differenzdruckmessgeräten zur Messung von Unterdrücken in Aufstellräumen von Feuerstätten vom TÜV SÜD eignungsgeprüft.

#### 1.2 Hinweise zur Verwendung

Das Abgasanalysegerät MSI EM200 ist geeignet für die Messung von Verbrennungsparametern an Heizungsanlagen. Es ist nicht geeignet als kontinuierlich arbeitendes Gaswarn- und Alarmgerät.

Jede Handhabung des MSI EM200 mit Heizungscheck Nachrüstung setzt die genaue Kenntnis und Beachtung dieser Bedienungsanleitung und der Bedienungsanleitung des MSI EM200 (D926) voraus.

Das Gerät ist nur für die in den Bedienungsanleitungen beschriebenen Verwendungen bestimmt. Die in dieser Anleitung dargestellten Displayanzeigen sind Beispiele!

### 1.3 Hinweise zum Service

Um die ordnungsgemäße Funktion und die Messgenauigkeit zu erhalten, muss einmal jährlich eine Überprüfung und Nachjustierung durch einen von Dräger MSI GmbH autorisierten Service erfolgen.

### 1.4 Hinweise zur Entsorgung gemäß WEEE

Seit 2005 gelten EU-weite Vorschriften zur Entsorgung von Elektro- und Elektronikgeräten. Wesentlicher Inhalt ist, dass für private Haushalte Sammel- und Recyclingmöglichkeiten eingerichtet sind. Da die MSI EM200 nicht für die Nutzung in privaten Haushalten registriert sind, dürfen sie auch nicht über solche Wege entsorgt werden.

Die MSI EM200 können zur Entsorgung an Ihren nationalen Händler bzw. an Ihre nationale Dräger Safety Organisation zurück gesandt werden. Bei etwaigen Fragen zur Entsorgung wenden Sie sich bitte an die Dräger MSI GmbH.

### 2. Das Messgerät

Der MSI EM200 ist ein elektronisches Mehrkanalmessgerät für die Ermittlung von Abgaskonzentrationen und anderen Feuerungsdaten für Industrie, Service, Umweltschutz, Schornsteinfeger, Heizungshandwerk, usw..

Alle Prüfungen und Messungen können durch Ausdruck oder durch Speicherung dokumentiert werden.

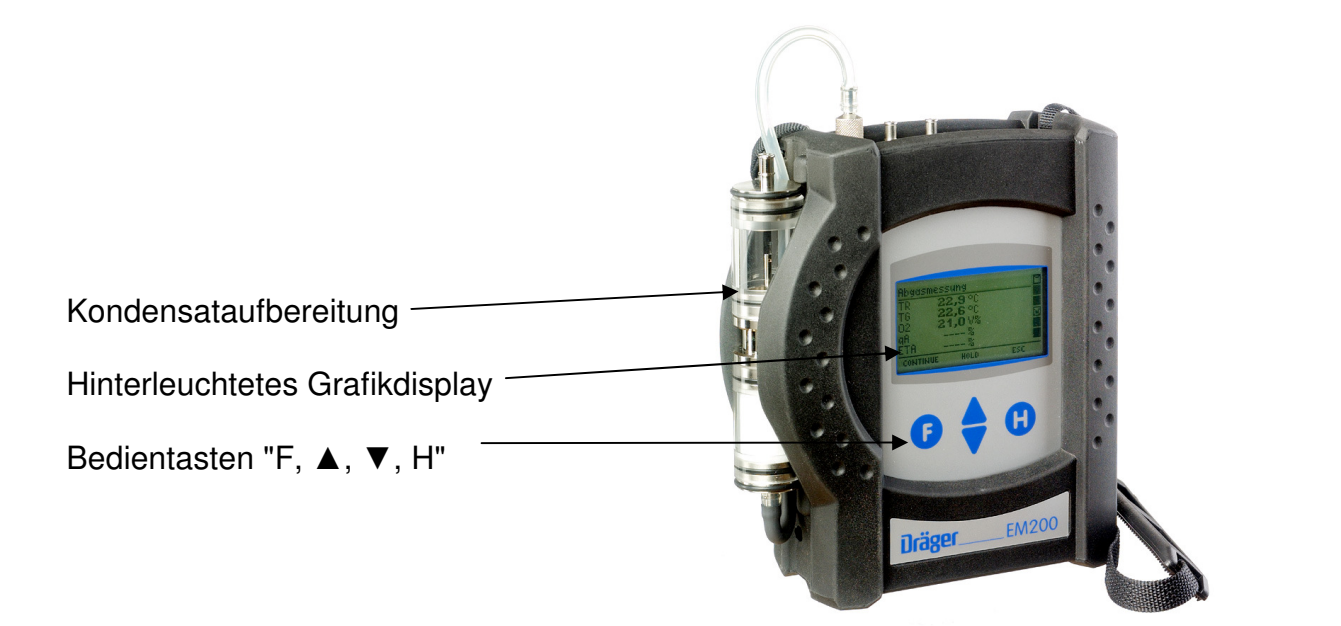

- 1 = Gasaufbereitungspatrone 1 2 3 4 5 6 7 8 9 10
- 2 = Buchse für Thermoelement (TG)
- $3 =$ Gaseingang
- $4 =$  Buchse für Raumtemperaturfühler\*
- $5 = Druckm$ esseingang  $(+)$
- $6 = Druckm$ esseingang  $(-)$
- 7 = Leuchtdiode und Infrarotsender
- 8 = Multifunktionsschnittstelle
- 9 = USB Schnittstelle
- 10 = Anschluss für Ladenetzteil

\* Hier können auch verschiedene Fühler zur Messung der Verbrennungslufttemperatur (z.B. bei Messungen an LAS) angeschlossen werden.

- 3. Ein / Ausschalten des MSI EM200
- 3.1 Vorbereitung zur Inbetriebnahme

Prüfen Sie vor der Inbetriebnahme des Messgerätes den einwandfreien Zustand aller Komponenten z.B.:

- − Kein Kondensatwasser in der Gasaufbereitungspatrone
- − Filter der Gasaufbereitungspatrone sauber
- − Gasschläuche ohne Defekte
- − Sichtprüfung der Sonde

Stecken Sie die Schnellkupplung des Schlauchs der Aufbereitungseinheit auf den Gaseingang des MSI EM200. Benutzen Sie immer die Gasaufbereitungseinheit!

Sorgen Sie dafür, dass durch die Aufbereitungseinheit Frischluft angesaugt werden kann, mit der Frischluft werden die Null-Signale der Sensoren geprüft.

3.2 Einschalten und Start der Checkfunktion

Schalten Sie das Gerät durch gleichzeitiges, ca. 1 Sekunde langes, Drücken der Tasten "F" und "H" ein.

Ist eine Regelwartung durchzuführen, erinnert der MSI EM200 ab einem Monat vor Fälligkeit an den Servicetermin.

Nach Drücken von F (WEITER) oder direkt nach dem Einschalten wird automatisch die Checkfunktion gestartet und das Display zeigt:

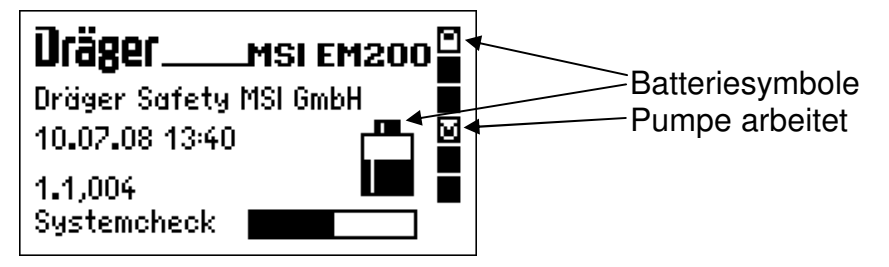

Auf dem Display sehen Sie eine Anzeige des aktuellen Batterie-Ladezustands (Batteriesymbole), der Uhrzeit und der Softwareversion des Gerätes. Hinter "Systemcheck" zeigt der Balken den Fortschritt des automatisch ablaufenden Gerätechecks an.

Wurde das Messgerät vor weniger als 2 Stunden ausgeschaltet, dauert der Systemcheck mit Nullpunktkalibrierung 20 Sekunden, anderenfalls bis zu 15 Minuten.

### 3.3 Checkfunktion des MSI EM200

Während der dreistufigen Checkfunktion werden Prüfungen der Elektronik, des Messsystems und der Sensoren durchgeführt (siehe Bedienungsanleitung des MSI EM200).

Wurde die Checkfunktion fehlerlos durchlaufen zeigt das Display:

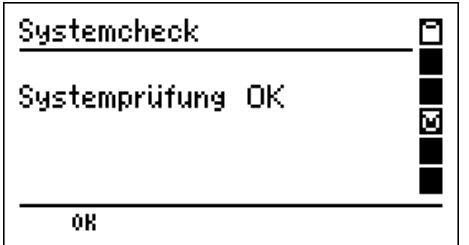

Mit "F" (WEITER) bestätigt man das Ergebnis des Systemchecks und das Menü "Auswahl der Funktionsbereiche" (Kap 4.) wird aufgerufen.

Wurden Fehler entdeckt, werden Warnmeldungen (siehe Bedienungsanleitung des MSI EM200) generiert und in einer Fehlerliste ausgegeben.

### 3.4 Messung beenden

Nach jeder Messung die Sonde aus dem Abgasstrom entfernen und für 1-2 Minuten Raumluft ansaugen lassen.

Nutzen Sie die Ausschaltfunktion im Menü "Auswahl der Funktionsbereiche" (Kap 4.) oder drücken Sie die Taste "F" so lange (> 3 Sek.) bis im Display "AUSSCHALTEN" erscheint, nach Loslassen der Taste wird dann das Gerät ausgeschaltet.

Leeren und reinigen Sie die Gasaufbereitungspatrone. Die Filterscheiben und das Filtervlies sind auf Verschmutzung zu prüfen und ggf. zu ersetzen. Benutzen Sie zum Herausdrücken der Filterscheiben einen kleinen Schraubendreher oder eine Büroklammer.

Gasaufbereitungspatrone:

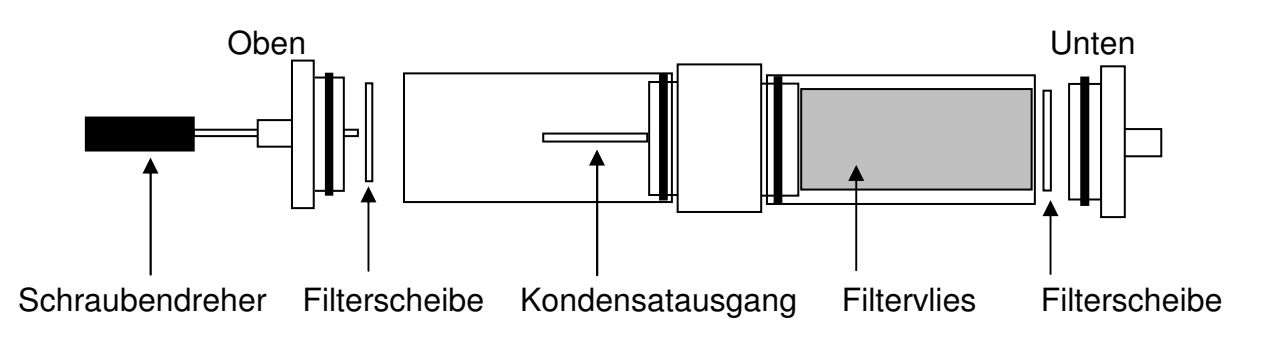

### 4. Auswahl der Funktionsbereiche

Wurde das Menü "Auswahl der Funktionsbereiche" aufgerufen, zeigt das Display:

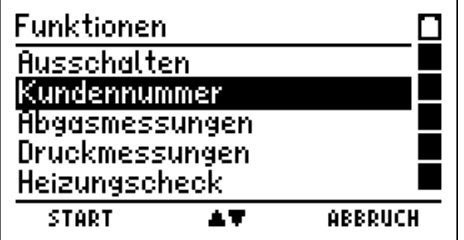

In der ersten Zeile wird immer der Name der aktiven Funktion oder des aktiven Auswahlmenüs angezeigt, in der letzten Zeile ist die Belegung der Bedientasten angegeben.

Mit Drücken der Taste "▲ oder ▼" (**▲**▼) markieren Sie die gewünschte Funktion.

Mit "H" (ABBRUCH) markieren Sie die Funktion Ausschalten.

Mit " F " (START) veranlassen Sie die Ausführung der markierten Funktion.

Markieren Sie die Funktion Heizungscheck und starten Sie den Heizungscheck (Kap.5.) durch Drücken der Taste "F".

Die anderen wählbaren Funktionen werden in der Bedienungsanleitung des MSI EM200 (D926) beschrieben.

5. Auswahl von Heizungscheckfunktionen

Wurde im Menü "Auswahl der Funktionsbereiche" (Kap. 4.) der Bereich "Heizungscheck" gewählt, zeigt das Display:

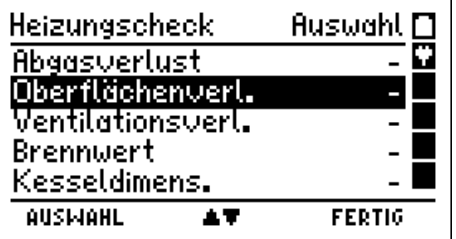

Im Display werden alle Messungen und Heizungsbewertungen angezeigt, die beim Heizungscheck durchgeführt werden müssen. Ist keine Messung oder Bewertung erfolgt, wird dies durch einen Strich hinter der entsprechenden Position dokumentiert. Die Positionen können in beliebiger Reihenfolge angewählt werden.

Mit "H" (FERTIG) kehren Sie zur Auswahl der Funktionsbereiche (Kap. 4) zurück, wenn keine Bewertungen oder Messungen erfolgt sind.

Mit Drücken der Taste "▲ oder ▼" (**▲**▼**)** markieren Sie die gewünschte Funktion.

Mit " F " (AUSWAHL) starten Sie die markierte Heizungscheckfunktion.

Wurden bereits Messungen oder Bewertungen durchgeführt, wird das Ergebnis als Klartext angezeigt und das Display zeigt dann z.B.:

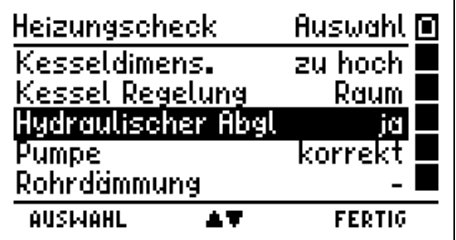

Es können auch Funktionen mit bereits erfolgter Messung oder Bewertung gewählt werden, um die Messung zu wiederholen oder die Bewertung zu ändern.

Mit "H" (FERTIG) wird das Dokumentationsmenü aufgerufen (Kap 6.12).

Mit Drücken der Taste "▲ oder ▼" (**▲**▼**)** markieren Sie die gewünschte Funktion.

Mit " F " (AUSWAHL) starten Sie die markierte Heizungscheckfunktion.

Wählbare Heizungscheckfunktionen sind:

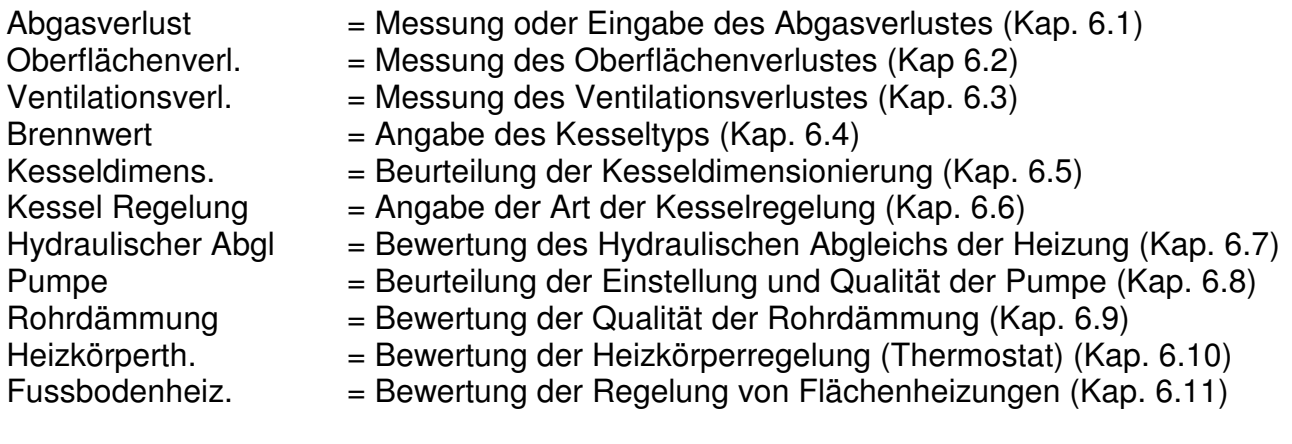

6. Heizungscheckfunktionen

#### 6.1 Messung oder Eingabe des Abgasverlustes

Entsprechend der Norm DIN EN 15378 kann der Abgasverlust entweder der letzten amtlichen Messung entnommen und eingegeben werden oder gemessen werden.

Eine Messung des Abgasverlustes sollte erst nach der Messung des Ventilationsverlustes (siehe Kap. 6.3) durchgeführt werden. Denn, da bei der Abgasverlustmessung Kondensat anfällt, sammelt sich dieses in den Schläuchen und der Sonde.

Wenn das Kondensat nicht vor der Messung des Ventilationsverlustes (siehe Kap. 6.3) entfernt wird (ausblasen), kann die Messung des Ventilationsverlustes verfälscht werden.

Wurde Abgasverlust gewählt zeigt das Display:

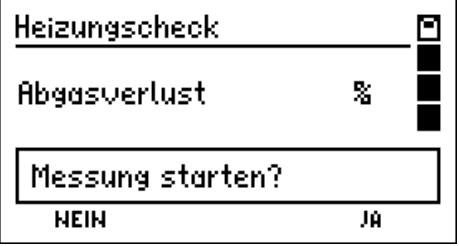

Mit "H" (JA) kann die Messung gestartet werden (siehe Kap. 6.1.2).

Mit Drücken von " F " (NEIN) wird die Eingabe des Abgasverlustes aufgerufen (Kap. 6.1.1).

6.1.1 Eingabe des Abgasverlustes

Wurde mit "F" (NEIN) die Eingabe des Abgasverlustes gestartet, zeigt das Display:

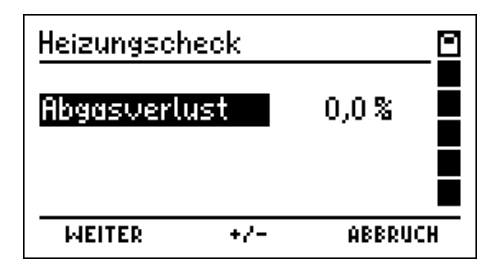

Mit Drücken der Tasten "▲ oder ▼" (**+ / -** ) wird der Abgasverlust eingestellt.

Mit "H" (ABBRUCH) kehren Sie zur Auswahl von Heizungscheckfunktionen (Kap. 5.) zurück, ohne die Einstellung zu übernehmen oder sie zu ändern.

Mit " F " (WEITER) übernehmen Sie die angezeigte Einstellung und kehren zur Auswahl von Heizungscheckfunktionen (Kap. 5.) zurück.

6.1.2 Messung des Abgasverlustes

Wurde mit "H" (JA) die Messung des Abgasverlustes gestartet, zeigt das Display:

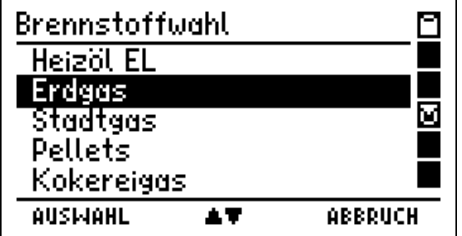

Sie befinden sich jetzt im Menü Brennstoffwahl der Abgasverlustmessung.

Die Messung läuft genauso ab, wie dies in Kapitel 5.5 der Bedienungsanleitung (D 926) des MSI EM200 beschrieben ist.

Wenn die gesamte Messung, mit Ergebnisanzeige und Dokumentationsmenü beendet wurde, wird wieder die Auswahl von Heizungscheckfunktionen (Kap. 5.) angezeigt.

6.2 Messung des Oberflächenverlustes des Heizkessels

Der Oberflächenverlust hängt im Wesentlichen von der Differenz zwischen mittlerer Oberflächentemperatur und Raumtemperatur ab.

Zur Bestimmung des Oberflächenverlustes wird die Kesseloberfläche in Teilflächen eingeteilt und mit einem Oberflächenfühler abgetastet. Der Gesamtverlust ist die Summe der Teilflächenverluste.

Den zu bestimmenden relativen Oberflächenverlust erhält man, wenn der Oberflächenverlust durch die Nennwärmeleistung des Wärmeerzeugers dividiert wird.

### 6.2.1 Start der Messung des Oberflächenverlustes

Stecken sie den Stecker (roter Ring) des Oberflächenfühlers in die rot markierte Anschlussbuchse TG (siehe Kap. 2), denn der Oberflächenfühler nutzt zur Messung der Temperatur ein Thermoelement.

Nach Aufruf der Funktion Oberflächenverlust (Kap. 5) zeigt das Display dann z.B.:

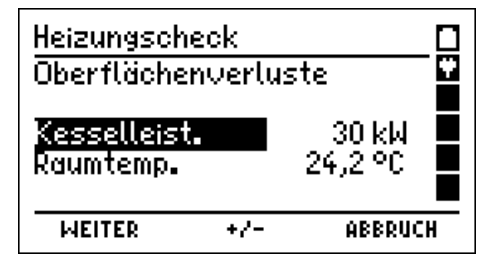

Mit "H" (ABBRUCH) kehren Sie zur Auswahl von Heizungscheckfunktionen (Kap. 5.) zurück, ohne die angezeigten Werte zu übernehmen oder sie zu ändern.

Mit "▲ oder ▼" (**+ / -** ) kann die Kesselleistung (siehe Typenschild) eingestellt werden.

Bringen Sie den Oberflächenfühler an eine Stelle, an der eine normale Raumtemperatur herrscht, ohne dass der Fühler Kontakt zu Oberflächen (Boden, Wand) hat. Warten Sie einige Sekunden (bei heißem Fühler ca. 1 Minute) bis die Temperaturanzeige stabil ist.

Mit Drücken von " F " (WEITER) können Sie die angezeigte Kesselleistung und die Raumtemperatur übernehmen und zu 6.2.2 "Messung des Oberflächenverlustes" wechseln.

## 6.2.2 Messung des Oberflächenverlustes

Während der Messung des Oberflächenverlustes zeigt das Display z.B.:

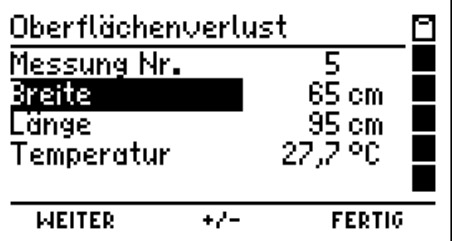

Das Display zeigt die Nummer der zu messenden Teilfläche und die (voreingestellten) Werte für Höhe und Breite der zu messenden Kesseloberfläche, sowie die momentan vom Oberflächenfühler gemessene Temperatur.

Mit "H" (FERTIG) kann die Messung des Oberflächenverlustes beendet werden, es wird dann die Ergebnisanzeige der Messung des Oberflächenverlustes (Kap. 6.2.3) aufgerufen, ohne die aktuell angezeigten Werte zu übernehmen.

Mit Drücken von "▲ oder ▼" (**+ / -** ) können Sie die Größe der aktuellen Teilfläche bestimmen, wenn die Position Breite oder Länge markiert ist.

Mit Drücken von "F" (WEITER) wird jeweils die nächste Position markiert.

Wurde die Markierung auf Temperatur gesetzt, zeigt das Display z.B.:

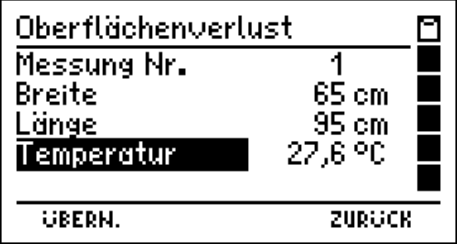

Drücken sie jetzt das gefederte Plättchen des Oberflächenfühlers auf die zu messende Oberfläche und warten Sie ein paar Sekunden bis die Temperaturanzeige stabil ist.

Mit Drücken von "H" (ZURÜCK) markieren Sie wieder die ersten Position und können die Messung des Oberflächenverlustes dieser Teilfläche neu beginnen (Siehe 1. Displaydarstellung dieses Kapitels).

Mit Drücken von "F" (ÜBERNEHMEN) können Sie die angezeigte Größe und die Temperatur dieser Teilfläche übernehmen und zur Messung des Oberflächenverlustes der nächsten Teilfläche wechseln (Weiter siehe 1. Displaydarstellung dieses Kapitels).

6.2.3 Ergebnisanzeige der Messung des Oberflächenverlustes

Wurde die Messung des Oberflächenverlustes durch Drücken von "H" (FERTIG) beendet, zeigt das Display z.B.:

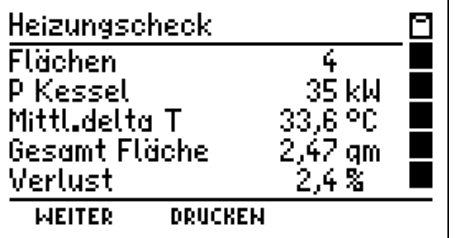

Das Display informiert über die Anzahl der Teilflächen, die Kesselleistung, die Differenz zwischen mittlerer Oberflächentemperatur und Raumtemperatur, die Kesseloberfläche und den errechneten relativen Oberflächenverlust.

Mit Drücken von "▲" (DRUCKEN) kann das Ergebnis auf einem MSI IR-Drucker ausgedruckt werden. Achten sie darauf, dass die Sichtverbindung zwischen Messgerät und Drucker nicht unterbrochen wird.

Nach Drücken von "F" (WEITER) wird das Ergebnis übernommen und das Display zeigt die Auswahl von Heizungscheckfunktionen an:

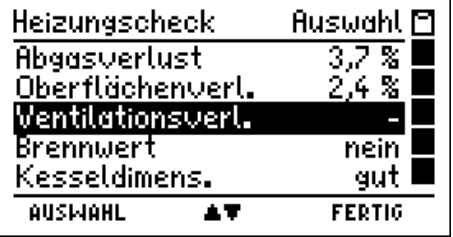

Im Display werden alle Messungen und Heizungsbewertungen angezeigt, die beim Heizungscheck durchgeführt werden müssen (Siehe Kap. 5.). Ist keine Messung oder Bewertung erfolgt, wird dies durch einen Strich hinter der entsprechenden Position dokumentiert.

Die Positionen können in beliebiger Reihenfolge angewählt werden. Es können auch Funktionen mit bereits erfolgter Messung oder Bewertung gewählt werden, um die Messung zu wiederholen oder die Bewertung zu ändern.

Mit "H" (FERTIG) wird das Dokumentationsmenü aufgerufen (Kap 6.12).

Mit Drücken der Taste "▲ oder ▼" (**▲**▼**)** markieren Sie die gewünschte Funktion.

Mit " F " (AUSWAHL) starten Sie die markierte Heizungscheckfunktion.

### 6.3 Messung des Ventilationsverlustes

Als Ventilationsverlust wird der Wärmeverlust eines Heizkessels bezeichnet, der 30 Sekunden nach Brennerschluss durch gleichzeitige Ermittlung von Strömungsgeschwindigkeit und Temperatur im Reststrom der Abgasführung bestimmt wird.

Achten Sie darauf, dass sich in den Schläuchen und der Sonde kein Kondensat befindet oder es entfernt wird (ausblasen), denn sonst kann die Messung verfälscht werden.

Warten Sie bis die Kesseltemperatur die Betriebstemperatur erreicht hat. Nach Aufruf der Funktion Ventilationsverlust (Kap. 5) zeigt das Display dann z.B.:

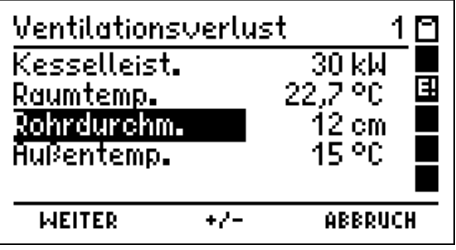

Die Raumtemperatur wird mit dem Verbrennungsluftfühler gemessen. Die Werte für die Kesselleistung (Typenschild), den Abgasrohrdurchmesser und die Außentemperatur können eingegeben werden.

Mit Drücken der Tasten "▲ oder ▼" (**+ / -** ) wird der markierte Wert verändert.

Mit " F " (WEITER) kann der nächste Wert markiert werden.

Mit "H" (ABBRUCH) kehren Sie zur Auswahl von Heizungscheckfunktionen (Kap. 5.) zurück, ohne die Einstellung zu übernehmen oder sie zu ändern.

Ist die Außentemperatur eingestellt worden, stecken Sie die D7 Schnellkupplung der Multifunktionssonde auf den Eingang der Gasaufbereitungspatrone und die D6 Kupplungen von Sonde und Gasaufbereitungspatrone auf die Druckeingänge (siehe Kap. 2.).

Mit " F " (WEITER) übernehmen Sie die angezeigten Werte und das Display zeigt z.B.:

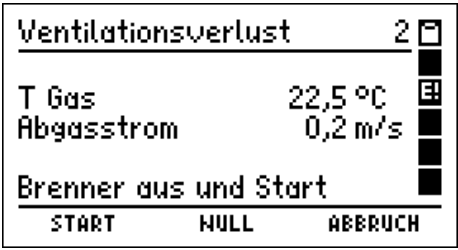

Das Display informiert über die aktuelle Temperatur und die Strömungsgeschwindigkeit.

Mit "▲ " (NULL) kann der Wert der Strömungsgeschwindigkeit zu Null gesetzt werden.

Mit "H" (ABBRUCH) kehren Sie zur Auswahl von Heizungscheckfunktionen (Kap. 5.) zurück.

Die Strömungsgeschwindigkeit wird berechnet aus der Messung des dynamischen (entgegen dem Abgasstrom) und des statischen Drucks (senkrecht zum Abgasstrom).

Bei senkrechter Abgasströmung stecken Sie dazu die Multifunktionssonde horizontal durch die Messöffnung in den Kernstrom, wobei die Schläuche nach unten zeigen (gegen den Abgasstrom). Fixieren Sie dann die Multifunktionssonde mit dem Konus.

Schalten Sie die Heizung aus und drücken Sie "F" (Start). Das Display zeigt z.B.:

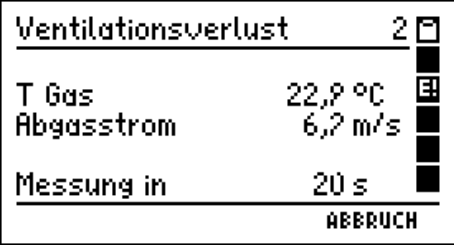

Der MSI EM200 führt einen Count down über 30 Sekunden durch. Das Display informiert dabei über die aktuelle Temperatur und die Strömungsgeschwindigkeit des Abgases, sowie die verbleibende Zeit bis zum automatischen Start der Ventilationsverlustmessung.

Wurde die Messung durchgeführt zeigt das Display z.B.:

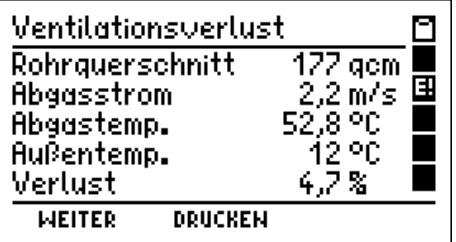

Das Display informiert über den Rohrquerschnitt, die Strömungsgeschwindigkeit, die Temperatur im Abgasrohr, die Außentemperatur und den Ventilationsverlust.

Mit Drücken von "▲" (DRUCKEN) kann das Ergebnis auf einem MSI IR-Drucker ausgedruckt werden. Achten sie darauf, dass die Sichtverbindung zwischen Messgerät und Drucker nicht unterbrochen wird.

Nach Drücken von "F" (WEITER) wird das Ergebnis übernommen und das Display zeigt dann wieder die Auswahl von Heizungscheckfunktionen an (Siehe Kap. 5.).

6.4 Angabe des Kesseltyps (Brennwert)

Wurde die Heizungscheckfunktion Brennwert gewählt zeigt das Display:

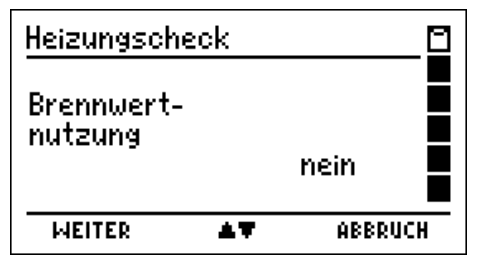

Nutzt der Heizkessel die Brennwertfunktion (siehe Typenschild), werden 0 Maluspunkte vergeben, anderenfalls 5 Maluspunkte.

Mit Drücken der Taste "▲ oder ▼" (**▲**▼**)** wird für die Brennwertnutzung "Ja" oder "nein" ausgewählt.

Mit "H" (ABBRUCH) kehren Sie zur Auswahl von Heizungscheckfunktionen (Kap. 5.) zurück, ohne die Bewertung zu übernehmen oder sie zu ändern.

Mit " F " (WEITER) übernehmen Sie die angezeigte Einstellung und kehren zur Auswahl von Heizungscheckfunktionen (Kap. 5.) zurück.

6.5 Beurteilung der Kesseldimensionierung

Wurde die Heizungscheckfunktion Kesseldimensionierung gewählt zeigt das Display:

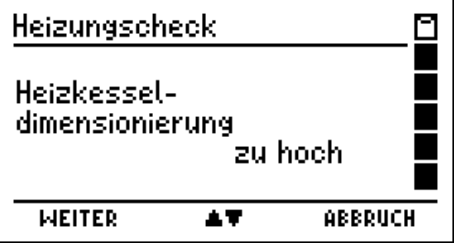

Überschreitet die eingestellte Kesselleistung (siehe Typenschild) die Heizlast des Gebäudes (siehe Planungswert bzw. Diagramm) um 50 % oder mehr werden 5 Maluspunkte vergeben, anderenfalls 0 Punkte. Dabei ist zu beachten dass bei Kesseln mit kombinierter Heizung und Trinkwassererwärmung eine Mindestleistung von 20 kW angesetzt wird.

Mit Drücken der Taste "▲ oder ▼" (**▲**▼**)** wird für die Überdimensionierung "zu hoch" oder "gut" ausgewählt.

Mit "H" (ABBRUCH) kehren Sie zur Auswahl von Heizungscheckfunktionen (Kap. 5.) zurück, ohne die Bewertung zu übernehmen oder sie zu ändern.

6.6 Angabe der Art der Kesselregelung

Wurde die Heizungscheckfunktion Kesselregelung gewählt zeigt das Display:

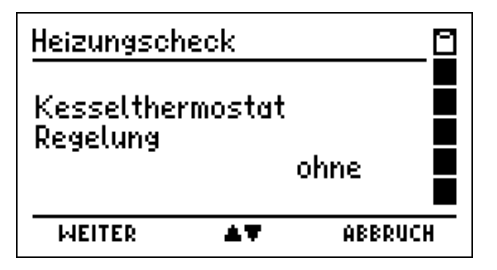

Mit dieser Funktion wird die Kesselregelung bewertet. Besitzt der Kessel nur einen Kesselthermostaten oder wird er nicht geregelt, werden 10 Maluspunkte vergeben. Für nur raumgeführte Regelungen ohne Zeitsteuerung werden 7 Punkte (mit Zeitsteuerung = 5 Punkte) vergeben. Ist die Regelung witterungsgeführt ohne Zeitsteuerung werden 2 Punkte (mit Zeitsteuerung = 0 Punkte) vergeben.

Mit Drücken der Taste "▲ oder ▼" (**▲**▼**)** wird die Art der Kesselregelung angegeben.

Mit "H" (ABBRUCH) kehren Sie zur Auswahl von Heizungscheckfunktionen (Kap. 5.) zurück, ohne die Bewertung zu übernehmen oder sie zu ändern.

Wurde "ohne" Kesselregelung eingegeben können Sie mit " F " (WEITER) diese Einstellung übernehmen und kehren zur Auswahl von Heizungscheckfunktionen (Kap. 5.) zurück.

Wurde eine Kesselregelung angegeben zeigt das Display mit Drücken von " F " (WEITER):

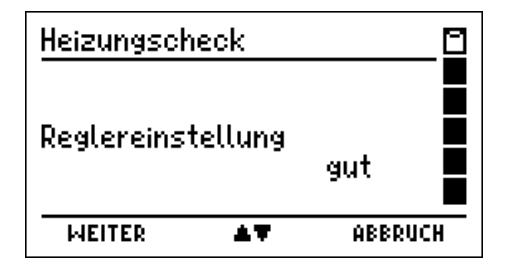

Bei erkennbar falsch eingestellten Regelungen (z. B. keine Nachtabsenkung, obwohl das Nutzerprofil dies ermöglichen würde, oder unnötig hoch eingestellte Vorlauftemperaturen) schreibt die Norm vor die Bewertung um 2 Punkte zu erhöhen.

Mit Drücken der Taste "▲ oder ▼" (**▲**▼**)** wird die Reglereinstellung als "gut" oder "zu hoch" angegeben.

Mit " F " (WEITER) können Sie die angezeigte Einstellung übernehmen und zur Auswahl von Heizungscheckfunktionen (Kap. 5.) zurückkehren.

6.7 Bewertung des Hydraulischen Abgleichs der Heizung

Wurde die Heizungscheckfunktion "Hydraulischer Abgleich" gewählt, zeigt das Display:

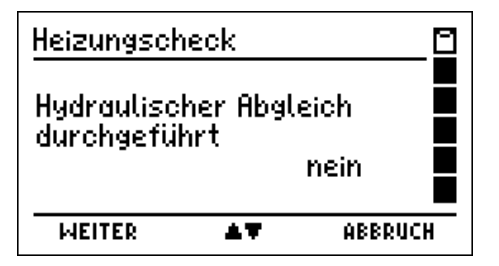

Nach Prüfung der Einstellung von Abgleicheinrichtungen, kann die Bewertung des Abgleichs eingegeben werden. Für "nicht durchgeführt" werden 7 Maluspunkte vergeben, für "annähernd durchgeführt" 3 Punkte und für "durchgeführt" werden 0 Punkte vergeben.

Mit "H" (ABBRUCH) kehren Sie zur Auswahl von Heizungscheckfunktionen (Kap. 5.) zurück, ohne die Bewertung zu übernehmen oder sie zu ändern.

Mit Drücken der Taste "▲ oder ▼" (**▲**▼**)** wird die Bewertung für den Hydraulischen Abgleich ausgewählt.

Mit " F " (WEITER) übernehmen Sie die angezeigte Einstellung und kehren zur Auswahl von Heizungscheckfunktionen (Kap. 5.) zurück.

6.8 Beurteilung der Einstellung und Qualität der Pumpe

Wurde die Heizungscheckfunktion " Pumpe" gewählt, zeigt das Display:

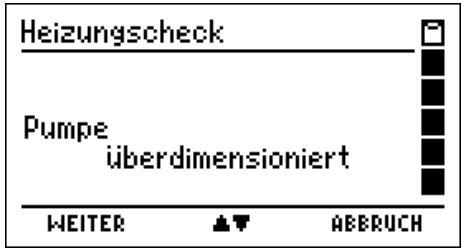

Ist die Pumpe nicht geregelt und überdimensioniert, werden 10 Maluspunkte (korrekt dimensioniert = 5 Punkte) vergeben. Für eine geregelte, zu hoch eingestellte Pumpe werden 5 Punkte (korrekt eingestellt = 0 Punkte) vergeben.

Mit "H" (ABBRUCH) kehren Sie zur Auswahl von Heizungscheckfunktionen (Kap. 5.) zurück, ohne die Bewertung zu übernehmen oder sie zu ändern.

Mit Drücken der Taste "▲ oder ▼" (**▲**▼**)** wird die Pumpe bewertet.

6.9 Bewertung der Qualität der Rohrdämmung

Wurde die Heizungscheckfunktion "Rohrdämmung" gewählt, zeigt das Display:

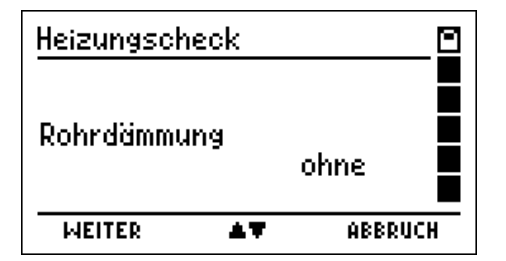

Sind die Leitungen überwiegend ungedämmt (= ohne) werden 20 Maluspunkte vergeben, sind sie teilweise nicht oder nicht entsprechend der EnEV (=mäßig) gedämmt, werden 10 Punkte vergeben, ist die Dämmung OK (= nach EnEV) werden 0 Punkte vergeben.

Mit "H" (ABBRUCH) kehren Sie zur Auswahl von Heizungscheckfunktionen (Kap. 5.) zurück, ohne die Bewertung zu übernehmen oder sie zu ändern.

Mit Drücken der Taste "▲ oder ▼" (**▲**▼) wird die Qualität der Rohrdämmung eingestellt.

Mit " F " (WEITER) übernehmen Sie die angezeigte Einstellung und kehren zur Auswahl von Heizungscheckfunktionen (Kap. 5.) zurück.

6.10 Bewertung der Heizkörperregelung (Thermostat)

Wurde die Heizungscheckfunktion "Heizkörperregelung" gewählt, zeigt das Display:

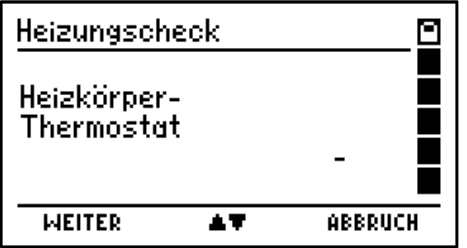

Da im Abschnitt Wärmeübergabe nur maximal 15 Maluspunkte vergeben werden dürfen, sollte nur eine der beiden Positionen "Heizkörperregelung" (Kap. 6.10) oder "Fußbodenheizung" (Kap. 6.11) bewertet werden. Deshalb ist es möglich mit der Übernahme der obigen Displayanzeige eine bereits getroffene Bewertung zurückzusetzen.

Mit "H" (ABBRUCH) kehren Sie zur Auswahl von Heizungscheckfunktionen (Kap. 5.) zurück, ohne die Bewertung zu übernehmen oder sie zu ändern.

Mit Drücken der Taste "▲ oder ▼" (**▲**▼) kann die Bewertung der Heizkörperregelung eingestellt werden.

Mögliche Bewertungen sind:

"Handrad", wenn manuelle Regler oder nicht funktionsfähige Thermostatköpfe vorhanden sind, diese Bewertung ergibt 15 Maluspunkte.

"ohne Cencer", wenn Thermostatköpfe ohne das EN 215 Symbol vorhanden sind, diese Bewertung ergibt 10 Maluspunkte.

"alt", wenn Thermostatköpfe vorhanden sind, die älter als 15 Jahre sind, diese Bewertung ergibt 6 Maluspunkte.

"neu", wenn aktuelle Thermostatköpfe vorhanden sind, diese Bewertung ergibt 2 Punkte.

"Zeitprogramm" wenn Regler mit Zeitprogramm eingesetzt werden, diese Bewertung ergibt 0 Maluspunkte.

Wurde nicht "Handrad" ausgewählt, zeigt das Display nach Drücken von " F " (WEITER):

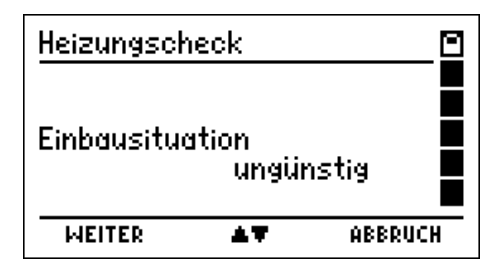

Die Norm fordert bei ungünstigen Einbausituationen der Thermostate (Heizkörper hinter Vorhängen, Regler unter/hinter Verkleidungen) die Bewertung um 2 Punkte zu erhöhen.

Mit den Tasten "▲ oder ▼" (**▲**▼) kann die Bewertung der Einbausituation (ungünstig oder gut) vorgenommen werden.

Mit "H" (ABBRUCH) kehren Sie zur Auswahl von Heizungscheckfunktionen (Kap. 5.) zurück, ohne die Bewertung zu übernehmen oder sie zu ändern.

6.11 Bewertung der Regelung von Flächenheizungen

Wurde die Heizungscheckfunktion "Fußbodenheizung" gewählt, zeigt das Display:

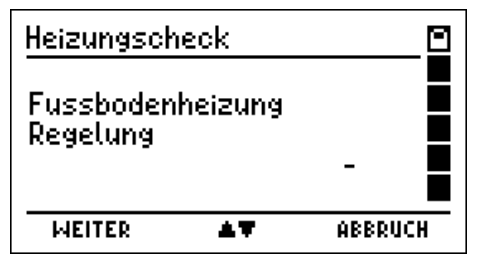

Da im Abschnitt Wärmeübergabe nur maximal 15 Maluspunkte vergeben werden dürfen, sollte nur eine der beiden Positionen "Heizkörperregelung" (Kap. 6.10) oder "Fußbodenheizung" (Kap. 6.11) bewertet werden. Deshalb ist es möglich mit der Übernahme der obigen Displayanzeige eine bereits getroffene Bewertung zurückzusetzen.

Mit "H" (ABBRUCH) kehren Sie zur Auswahl von Heizungscheckfunktionen (Kap. 5.) zurück, ohne die Bewertung zu übernehmen oder sie zu ändern.

Mit " F " (WEITER) übernehmen Sie die angezeigte Einstellung und kehren zur Auswahl von Heizungscheckfunktionen (Kap. 5.) zurück.

Nach Drücken der Taste "▲" (**▲**▼) zeigt das Display jetzt:

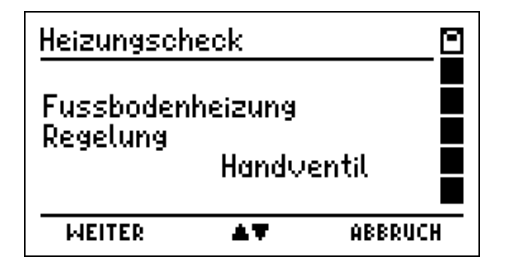

Erfolgt die Regelung der Flächenheizungen durch Handventile werden 15 Maluspunkte vergeben, existiert eine Einzelraumregelung werden 3 Maluspunkte vergeben, gibt es Einzelraumregelungen mit Zeitsteuerung werden 0 Maluspunkte vergeben.

Mit "H" (ABBRUCH) kehren Sie zur Auswahl von Heizungscheckfunktionen (Kap. 5.) zurück, ohne die Bewertung zu übernehmen oder sie zu ändern.

Mit den Tasten "▲ oder ▼" (**▲**▼) kann die Bewertung der Regelung von Flächenheizungen vorgenommen werden.

### 6.12 Das Dokumentationsmenu

Wurde das Dokumentationsmenü aufgerufen zeigt das Display:

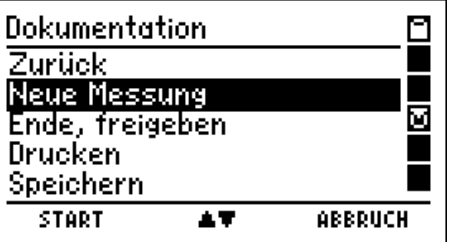

Mit Drücken der Taste "▲ oder ▼" (**▲**▼) markieren Sie die gewünschte Funktion.

Mit " F " (START) veranlassen Sie die Ausführung der markierten Funktion.

Mit "H" (ABBRUCH) kehren Sie zur Auswahl von Heizungscheckfunktionen (Kap. 5.) zurück, ohne die Bewertung zu übernehmen oder sie zu ändern.

Wählbare Funktionen sind:

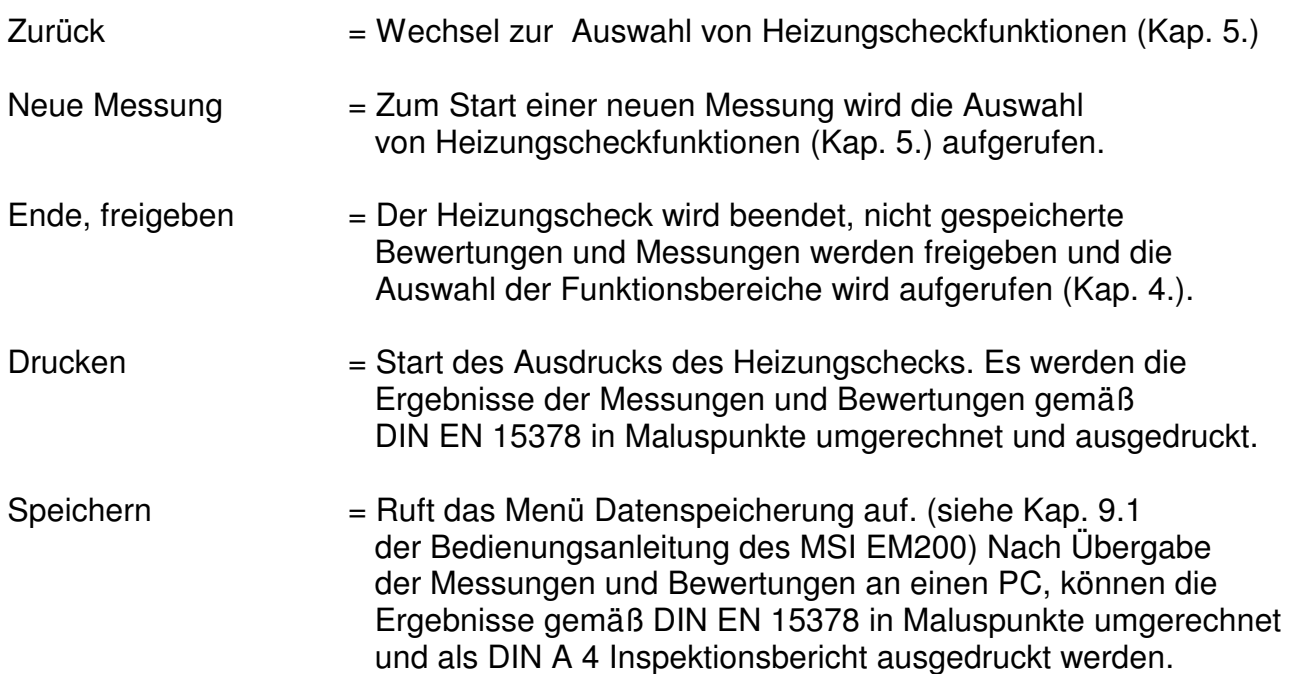

# 7. Technische Daten

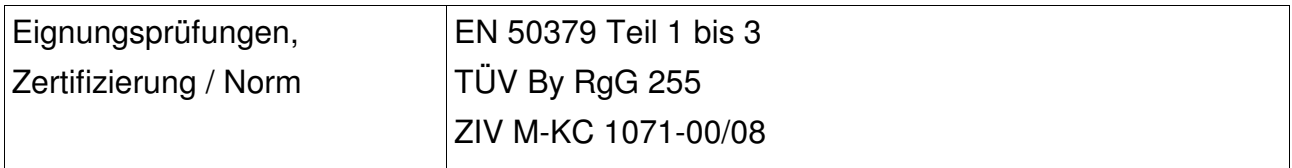

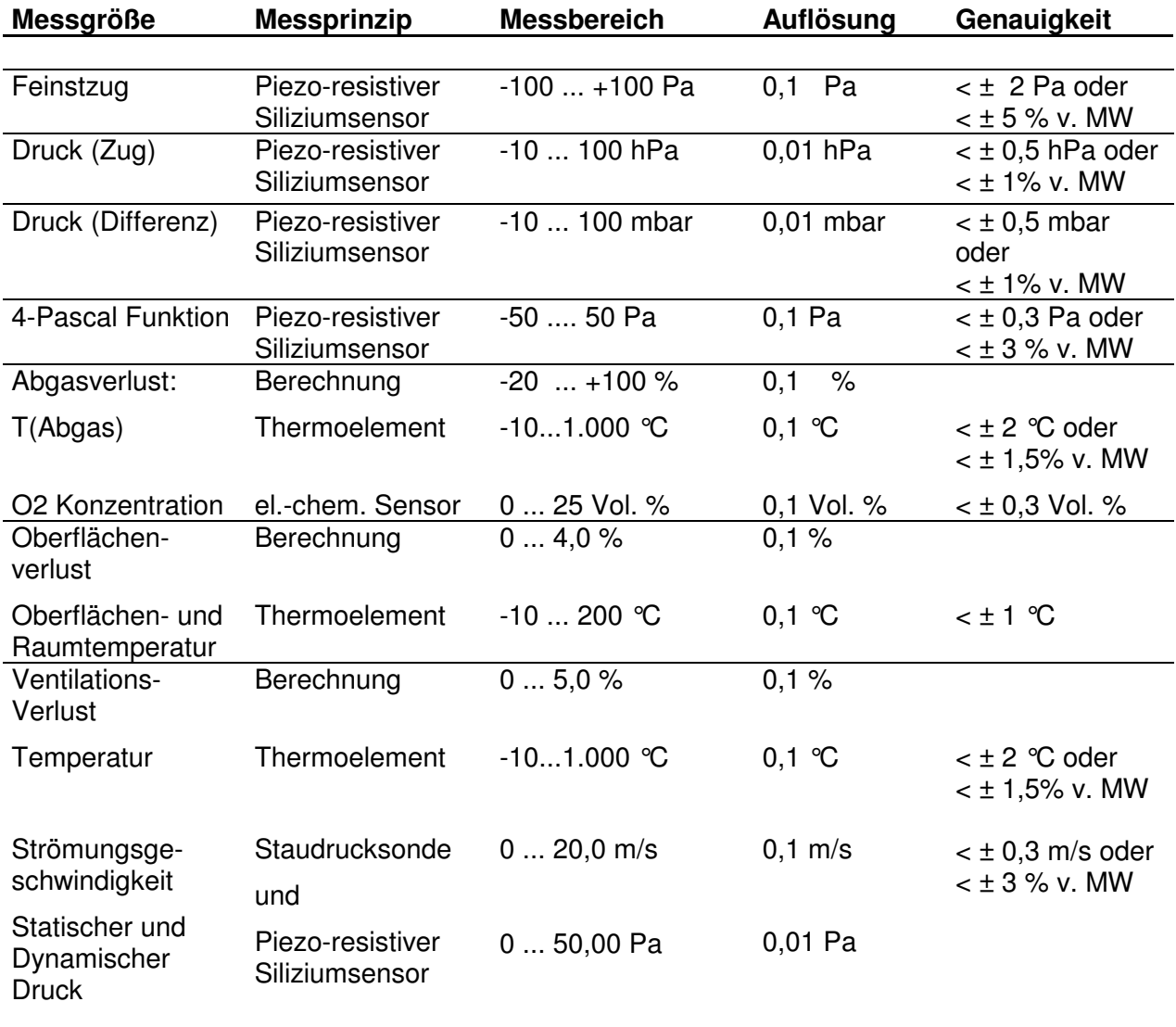

MW = Messwert